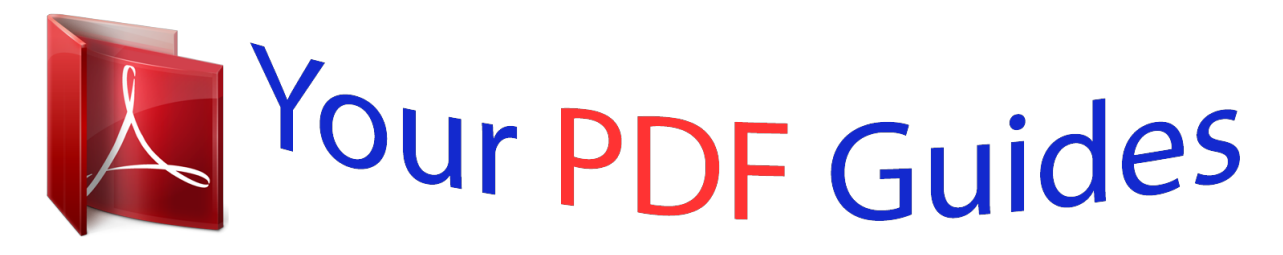

You can read the recommendations in the user guide, the technical guide or the installation guide for APPLE IPHONE. You'll find the answers to all your questions on the APPLE IPHONE in the user manual (information, specifications, safety advice, size, accessories, etc.). Detailed instructions for use are in the User's Guide.

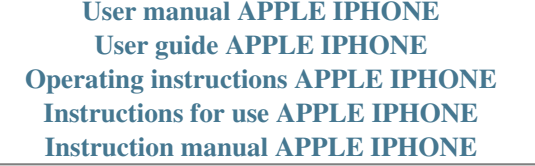

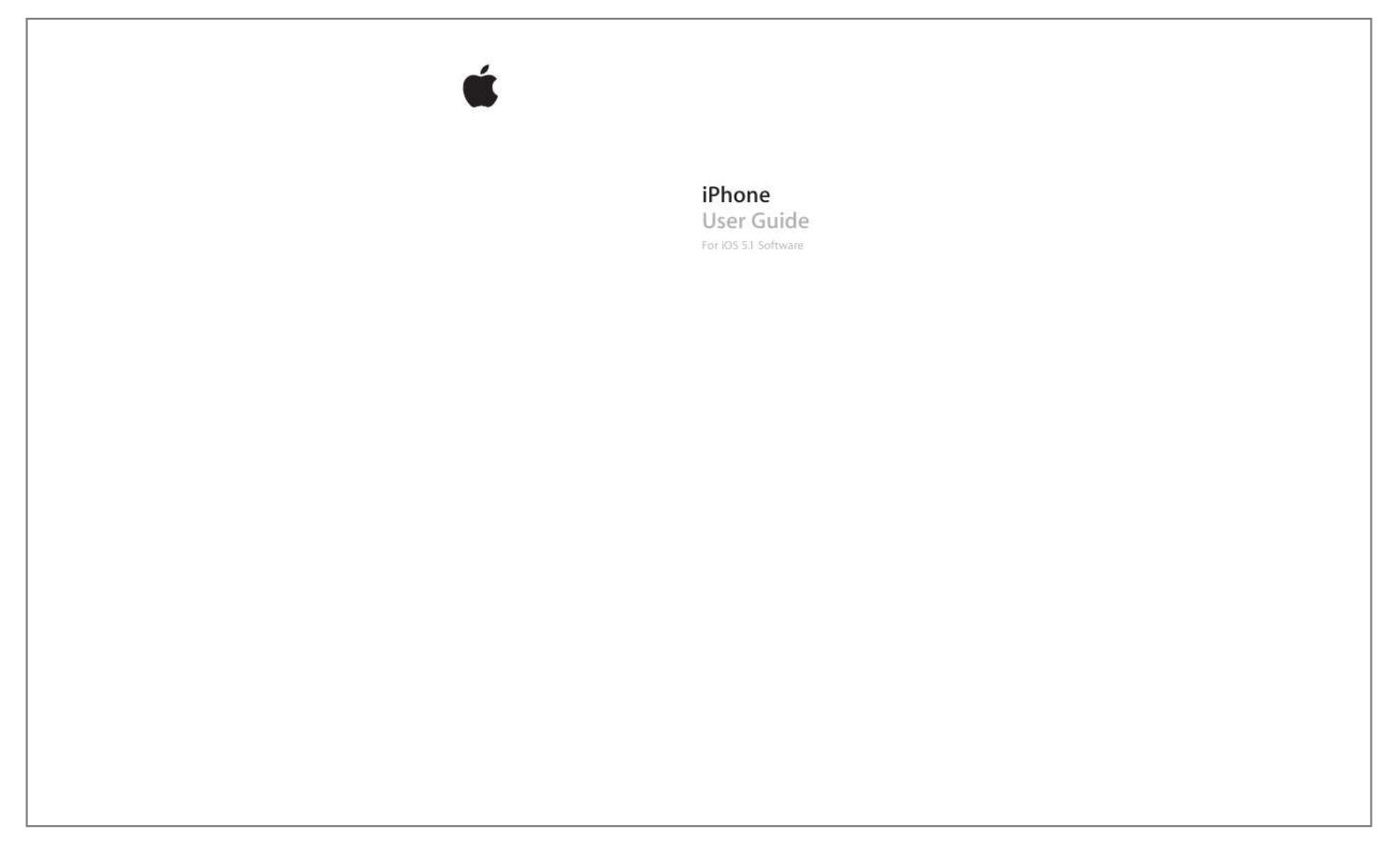

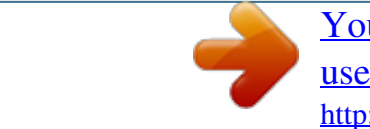

[You're reading an excerpt. Click here to read official APPLE IPHONE](http://yourpdfguides.com/dref/4680119) [user guide](http://yourpdfguides.com/dref/4680119) <http://yourpdfguides.com/dref/4680119>

## *Manual abstract:*

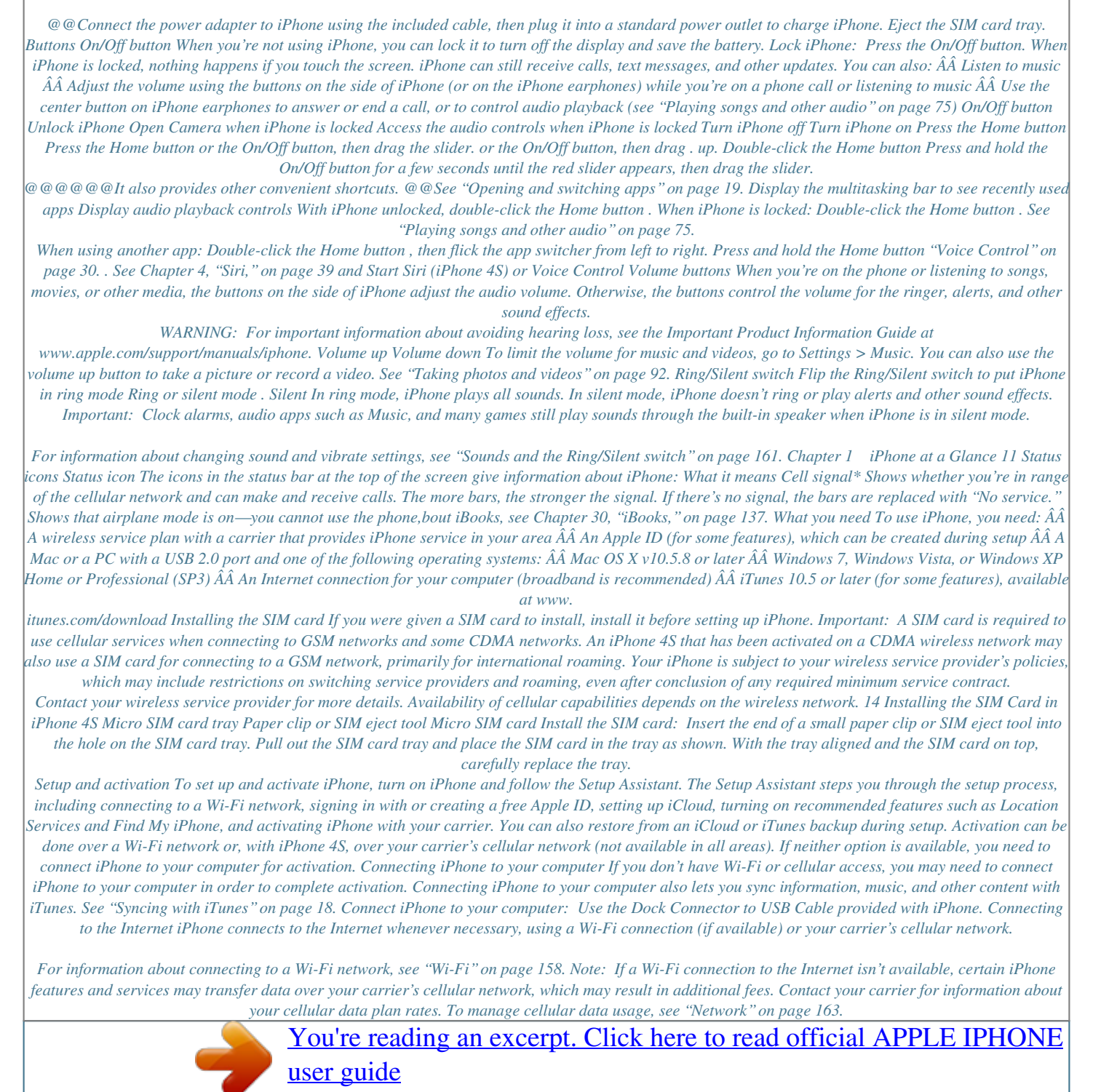

 *Chapter 2    Getting Started 15 Setting up mail and other accounts iPhone works with iCloud, Microsoft Exchange, and many of the most popular Internetbased mail, contacts, and calendar service providers. If you don't already have a mail account, you can set up a free iCloud account when you first set up iPhone, or later in Settings > iCloud. See "iCloud" on page 16. Set up an iCloud account: Go to Settings > iCloud. Set up some other account: Go to Settings > Mail, Contacts, Calendars. You can add contacts using an LDAP or CardDAV account, if your company or organization supports it.*

*See "Syncing contacts" on page 123. You can add a CalDAV calendar account, and you can subscribe to iCal (.ics) calendars or import them from Mail. See "Subscribing to calendars" on page 87. Managing content on your iOS devices You can transfer information and files between your iOS devices and computers using either iCloud or iTunes.*

*ÂÂ iCloud stores content such as music, photos, and more, and wirelessly pushes it to your other iOS devices and computers, keeping everything up to date. See "iCloud" below. ÂÂ iTunes syncs music, video, photos, and more between your computer and iPhone. Changes you make on one device are copied to the other when you sync. You can also use iTunes to copy a file to iPhone for use with an app, or to copy a document you've created on iPhone to your computer. See "Syncing with iTunes" on page 18. You can use iCloud or iTunes, or both, depending on your needs. For example, you can use iCloud Photo Stream to automatically get photos you take on iPhone to your other devices, and use iTunes to sync photo albums from your computer to iPhone. Note: You should not*

*sync items on the Info pane of iTunes (such as contacts, calendars, and notes) and also use iCloud to keep that information up to date on your devices. Otherwise, duplicated data may result. iCloud iCloud stores your content, including music, photos, contacts, calendars, and supported documents. Content stored in iCloud is pushed wirelessly to your other iOS devices and computers set up with the same iCloud account. iCloud is available on iOS 5 devices, on Macs running OS X Lion v10.7.2 or later, and on PCs with the iCloud Control Panel for Windows (Windows Vista Service Pack 2 or Windows 7 required).*

*iCloud features include: ÂÂ iTunes in the Cloud—Download previous iTunes music and TV show purchases to iPhone for free, anytime you like. ÂÂ Apps and Books—Download previous App Store and iBookstore purchases to iPhone for free, anytime you like. ÂÂ Photo Stream—Photos you take on one device appear automatically on all your devices. See "Photo Stream" on page 94. ÂÂ Documents in the Cloud—For iCloud-enabled apps, keep documents and app data up to date across all your devices. 16 Chapter 2    Getting Started ÂÂ Mail, Contacts, Calendars—Keep your mail contacts, calendars, notes, and reminders up to date across all your devices. ÂÂ Backup—Back up iPhone to iCloud automatically when connected to power and Wi-Fi. See "Backing up iPhone" on page 173. ÂÂ Find My iPhone—Locate your iPhone on a map, display a message, play a sound, lock the screen, or remotely wipe the data. See "Find My iPhone" on page 37.*

*ÂÂ Find My Friends—Share your location with people who are important to you. Download the free app from the App Store. ÂÂ iTunes Match—With an iTunes Match subscription, all your music, including music you've imported from CDs or purchased somewhere other than iTunes, appears on all of your devices and can be downloaded and played on demand. See "iTunes Match" on page 79. With iCloud, you get a free email account and 5 GB of storage for your mail, documents, and backups.*

*Your purchased music, apps, TV shows, and books, as well as your Photo Stream, don't count against your free space. If you have a MobileMe subscription, you can move it to iCloud from a Mac or PC at www.me.com/move until June 30, 2012. Note: iCloud is not available in all areas, and iCloud features may vary by area.*

*Sign in or create an iCloud account: In Settings, tap iCloud. Enable or disable iCloud services Enable iCloud backup Find your iPhone Go to Settings > iCloud. Go to Settings > iCloud > Storage & Backup. Visit www.icloud.com, sign in with your Apple ID, then choose Find My iPhone. Important: On your iPhone, Find My iPhone must be turned on in Settings > iCloud in order for iPhone to be located. Purchase additional iCloud storage View and download previous iTunes Store purchases View and download previous App Store purchases View and download previous iBookstore purchases Turn on Automatic Downloads for music, apps, or books Go to Settings > iCloud > Storage & Backup, then tap Manage Storage. For information about purchasing iCloud sch and hold the app icon until it begins to jiggle, then tap Removing an app from the multitasking also forces it to quit. .*

*19 Scrolling Drag up or down to scroll. On some screens such as webpages, you can also scroll side to side. Dragging your finger to scroll won't choose or activate anything on the screen. Flick to scroll quickly. You can wait for the scrolling to come to a stop, or touch the screen to stop it immediately. Touching the screen to stop scrolling won't choose or activate anything. To quickly scroll to the top of a page, tap the status bar at the top of the screen. Drag your finger along the index to scroll quickly. Tap a letter to jump to a section. Tap an item in a list to choose it.*

*Depending on the list, tapping an item can do different things— for example, it may open a new list, play a song, open an email, or show someone's contact information so you can call that person. 20 Chapter 3    Basics Zooming in or out When viewing photos, webpages, email, or maps, you can zoom in and out. Pinch your fingers together or apart. For photos and webpages, you can double-tap (tap twice quickly) to zoom in, then double-tap again to zoom out. For maps, double-tap to zoom in and tap once with two fingers to zoom out.*

*Zoom is also an accessibility feature that lets you magnify the screen with any app you're using, to help you see what's on the display. See "Zoom" on page 153. Viewing in portrait or landscape orientation Many iPhone apps let you view the screen in either portrait or landscape orientation. Rotate iPhone and the display rotates too, adjusting automatically to fit the new screen orientation. You may prefer landscape orientation for viewing webpages in Safari, or when entering text, for example.*

> [You're reading an excerpt. Click here to read official APPLE IPHONE](http://yourpdfguides.com/dref/4680119) [user guide](http://yourpdfguides.com/dref/4680119)

 *Webpages scale to the wider screen in landscape orientation, making the text and images larger. The onscreen keyboard is also larger. Movies viewed in Videos and YouTube appear only in landscape orientation. Street views in Maps also appear only in landscape orientation. Lock the screen in portrait orientation: Double-click the Home button screen from left to right, then tap . , flick the bottom of the The portrait orientation lock icon appears in the status bar when the screen orientation is locked. Chapter 3    Basics 21 Customizing the Home screen Rearranging apps You can customize the layout of app icons on the Home screen—including the apps in the Dock along the bottom of the screen. If you want, arrange them over multiple Home screens. You can also organize apps by collecting them in folders. Rearrange icons: 1 Touch and hold any app on the Home screen until it begins to jiggle.*

*2 Arrange the apps by dragging them. 3 Press the Home button to save your arrangement. Move an icon to another screen Create additional Home screens Reset your Home screen to the default layout While arranging apps, drag an app to the side of the screen. While arranging apps, flick to the rightmost Home screen, then drag an app to the right edge of the screen. You can create up to 11 Home screens. Go to Settings > General > Reset, then tap Reset Home Screen Layout. Resetting the Home screen removes any folders you've created and applies the default wallpaper to your Home screen. You can add icons on the Home screen to open your favorite webpages. See "Web clips" on page 74. When iPhone is physically connected to your computer (with the Dock Connector to USB Cable), you can customize your Home screens using iTunes.*

*In iTunes, select iPhone in the Devices list, then click Apps at the top of the screen. Organizing with folders Folders let you organize apps on the Home screen. You can put up to 12 apps in a folder. iPhone names a folder automatically when you create it, based on the category of the apps you use to create the folder. You can change the name anytime you want.*

*Like apps, folders can be rearranged by dragging them on the Home screens, or to the Dock. 22 Chapter 3    Basics Create a folder: Touch an app until the Home screen apps begin to jiggle, then drag the app onto another app. iPhone creates a new folder that includes the two apps, and shows the folder's name. You can tap the name field and enter a different name. Tap a folder to open it, then you can tap to open an app inside.*

*To close a folder, tap outside the folder, or press the Home button . While arranging apps: Add an app to a folder Remove an app from a folder Delete a folder Rename a folder Drag the app onto the folder. Tap to open the folder, then drag the app out of the folder. Move all apps out of the folder. The folder is deleted automatically. Tap to open the folder, then tap the name at the top and use the keyboard to enter a new name. When you finish organizing your Home screen, press the Home button to save your changes. Adding wallpaper You can set an image or photo as wallpaper for the Lock screen. You can also set wallpaper for your Home screen. You can choose an image that came with iPhone, a photo from your Camera Roll or other album on iPhone.*

*Set wallpaper: 1 In Settings, choose Wallpaper, tap the image of the Lock and Home screens, then tap Wallpaper or an album. 2 Tap to choose an image or photo. If you choose a photo, drag to position it and pinch to zoom in or out, until it looks the way you want. 3 Tap Set, then choose whether you want to use the photo as wallpaper for your Lock Screen, Home screen, or both. Chapter 3    Basics 23 Typing The onscreen keyboard appears anytime you need to type. Entering text Use the keyboard to enter text. The keyboard corrects misspellings, predicts what you're typing, and learns as you use it. Depending on the app you're using, the intelligent keyboard may suggest corrections as you type, to help prevent mistyped words. Type text: Tap a text field to bring up the keyboard, then tap on the keyboard. As you type, each letter appears above your thumb or finger.*

*If you touch the wrong key, you can slide your finger to the correct key. The letter isn't entered until you release your finger from the key. Delete the previous character Type uppercase Quickly type a period and space Use autocorrection to enter "'ll" Turn caps lock on Enter numbers, punctuation, or symbols Set options for typing Tap . Tap the Shift key before tapping a letter. Or touch and hold the Shift key, then slide to a letter.*

*Double-tap the space bar. To turn this feature on or off, go to Settings > General > Keyboard. Type "lll." For example, type "youlll" to get "you'll." Doubletap the Shift key .*

*Tap the Shift key again to turn caps lock off. You can turn this feature on or off in Settings > General > Keyboard. . Tap the Symbol key Tap the Number key punctuation and symbols. Go to Settings > General > Keyboard. to see additional To type an alternate character, touch and hold a key, then slide to choose one of the options. 24 Chapter 3    Basics Auto-correction and spell checking For many languages, iPhone automatically corrects misspellings or makes suggestions as you type. When iPhone suggests a word, you can accept the suggestion without interrupting your typing. Note: For a list of supported languages, see www.apple.*

*com/iphone/specs.html. Suggested word Accept the suggestion: Type a space, punctuation mark, or return character. Reject a suggestion: Tap the "x" . Each time you reject a suggestion for the same word, iPhone becomes more likely to accept the word. iPhone may also underline words you've already typed that might be misspelled. Replace a misspelled word Turn auto-correction or spell checking on or off Tap the word, then tap one of the alternate spellings. If the word you want doesn't appear, just retype it. Go to Settings > General > Keyboard. Shortcuts and your personal dictionary Shortcuts lets you type just a few characters instead of a longer word or phrase.*

*The expanded text appears whenever you type the shortcut. For example, the shortcut "omw" expands to "On my way!" Create a shortcut: Go to Settings > General > Keyboard, then tap Add New Shortcut. Add a word or phrase to your personal dictionary so that iPhone doesn't try to correct or replace it: Create the shortcut, but leave the Shortcut field blank. Edit a shortcut Go to Settings > Keyboard and tap the shortcut. Chapter 3    Basics 25 Editing text The touchscreen makes it easy to change text you've entered.*

*An onscreen magnifying glass helps you position the insertion point right where you need it. Grab points let you quickly select more or less text.*

[You're reading an excerpt. Click here to read official APPLE IPHONE](http://yourpdfguides.com/dref/4680119)

[user guide](http://yourpdfguides.com/dref/4680119)

 *You can also cut, copy, and paste text and photos within apps, or across apps. Position the insertion point: Touch and hold to bring up the magnifying glass, then drag to position the insertion point. Select text: Tap the insertion point to display the selection buttons.*

*You can also double-tap to select a word. In read-only documents, such as webpages, or email messages you've received, touch and hold to select a word. Drag the grab points to select more or less text. Cut or copy text Paste text Undo the last edit Select text, then tap Cut or Copy. Tap the insertion point and tap Paste. The last text that you cut or copied is inserted. Or select text and tap Paste to replace the text. Shake iPhone and tap Undo. Make text bold, italic, or underlined When available, tap , then tap B/I/U. Get the definition of a word Get alternative words When available, tap , then tap Define.*

*When available, tap Suggest, then tap one of the words. Keyboard layouts You can use Settings to set the keyboard layouts for software and hardware keyboards. The available layouts depend on the keyboard language. Select a keyboard layout: Go to Settings > General > Keyboard > International Keyboards, then select a keyboard. 26 Chapter 3    Basics For each language, you can make separate selections for both the onscreen software and any external hardware keyboards. The software keyboard layout determines the layout of the keyboard on the iPhone screen. The hardware keyboard layout determines the layout of an Apple Wireless Keyboard connected to iPhone. Using an Apple Wireless Keyboard You can use an Apple Wireless Keyboard (available separately) for typing on iPhone. The Apple Wireless Keyboard connects via Bluetooth. See "Pairing a Bluetooth device with iPhone" on page 34. Once the keyboard is paired with iPhone, it connects whenever the keyboard is within range (up to 30 feet). You can tell that the keyboard is connected if the onscreen keyboard doesn't appear when you tap in a text field. To save the battery, turn off or unpair the keyboard when not in use. Dictation With dictation, you create and edit text by speaking instead of typing. For example, you can dictate email messages, text messages, and notes.*

*Dictation even works with third-party apps, so you can do things like update your Facebook status, post Tweets, or write and send Instagrams. You can dictate any time the onscreen keyboard appears with the key. Note: Turn Siri on in Settings > General > Siri. Dictation is available only on iPhone 4S, and requires Internet access via a cellular or Wi-Fi connection. Dictation may not be available in all languages or in all areas, and features may vary by area. Cellular data charges may apply. Dictate text: Tap on the keyboard. Tap Done when you finish. These appear while Siri composes the text from your dictation. Tap to begin dictation. To add text, tap again and continuing dictating. You can use dictation to insert a word or replace selected text. Place the insertion point where you want more text, or select the text to replace, then tap and dictate. To change a word, double-tap the word to select it, tap , then say the word you want. You can bring iPhone to your ear to start dictation, instead of tapping on the keyboard.*

*To finish, move iPhone back down in front of you. Add punctuation: Say the punctuation. For example, "Dear Mary comma the check is in the mail exclamation mark" results in "Dear Mary, the check is in the mail!" Chapter 3    Basics 27 Printing AirPrint AirPrint lets you print wirelessly to AirPrintenabled printers. You can print from: ÂÂ Mail—email messages and attachments that can be viewed in Quick Look ÂÂ Photos and Camera—photos ÂÂ Safari—webpages, PDFs, and other attachments that can be viewed in Quick Look ÂÂ iBooks—PDFs ÂÂ Maps—view of map showing on the screen ÂÂ Notes—currently displayed note Other apps available from the App Store may also support AirPrint. An AirPrint-enabled printer doesn't need setup—just connect it to the same Wi-Fi network as iPhone. For more information, go to support.apple.com/kb/HT4356. Printing a document AirPrint uses your Wi-Fi network to send print jobs wirelessly to your printer. iPhone and the printer must be on the same Wi-Fi network.*

*Print a document: Tap , , or (depending on the app you're using), then tap Print. Select a printer and printing options, then tap Print. See the status of a print job Double-click the Home button , then tap Print Center. The Print Center app appears as the most recent app when a document is printing. A badge on the app shows how many documents are queued for printing.*

*If you're printing more than one document, select a print job to see its status summary. Cancel a print job Double-click the Home button , tap Print Center, select the print job (if you're printing more than one document), then tap Cancel Printing. 28 Chapter 3    Basics Searching You can search many apps on iPhone, including Contacts, Mail, Calendar, Music, Messages, Notes, and Reminders. You can search an individual app, or all apps at once. Search iPhone: Go to the Search screen.*

*(From the first Home screen, flick right or press the Home button .) Enter text in the Search field. Search results appear as you type. Tap an item in the list to open it. Tap Search to dismiss the keyboard and see more results. Icons next to the search results show which app the results are from. iPhone may display a top hit for you, based on your previous searches. Safari search results include options to search the web or to search Wikipedia. App Contacts Mail Calendar Music Messages Notes Reminders What's searched First, last, and company names To, From, and Subject fields and the messages of all accounts Event titles, invitees, locations, and notes Music (names of songs, artists, and albums) and the titles of podcasts, videos, and audiobooks Names and text of messages Text of notes Titles Search also searches the names of the native and installed apps on iPhone, so if you have a lot of apps, you may want to use Search to locate and open apps. Open apps from Search Enter the app name, then tap to open the app directly from the search results.*

*Use the Spotlight Search setting to specify which contents are searched and the order the results are presented in. See "Spotlight Search" on page 165. Chapter 3    Basics 29 Voice Control Voice Control lets you make phone calls and control music playback using voice commands. On iPhone 4S, you can also use Siri to control iPhone by voice. See Chapter 4, "Siri," on page 39. Note: Voice Control may not be available in all languages. Voice Control is not available on iPhone 4S when Siri is turned on. Use Voice Control: Press and hold the Home button until the Voice Control screen appears and you hear a*

*beep.*

[You're reading an excerpt. Click here to read official APPLE IPHONE](http://yourpdfguides.com/dref/4680119) [user guide](http://yourpdfguides.com/dref/4680119)

 *You can also press and hold the center button on the iPhone earphones. For best results: ÂÂ Speak into the iPhone microphone as if you were making a phone call.*

*You can also use the microphone on your Bluetooth headset or compatible Bluetooth car kit. ÂÂ Speak clearly and naturally. ÂÂ Say only iPhone commands and names, and numbers. Pause slightly between commands. ÂÂ Use full names.*

*For more about using Voice Control, including information about using Voice Control in different languages, go to support.apple.com/kb/HT3597. Voice Control normally expects you to speak voice commands in the language that's set for iPhone (go to Settings > General > International > Language). Voice Control settings let you change the language for speaking voice commands.*

*Some languages are available in different dialects or accents. Change the language or country: Go to Settings > General > International > Voice Control and tap the language or country. Voice Control for the Music app is always on, but for better security you can prevent voice dialing when iPhone is locked. Prevent voice dialing when iPhone is locked: Go to Settings > General > Passcode Lock and turn Voice Dial off. Unlock iPhone to use voice dialing. See "Voice dialing" on page 57 and "Using Siri or Voice Control with Music" on page 78. 30 Chapter 3    Basics Notifications ÂÂ New email Notification Center displays all your alerts in one place, including alerts about: ÂÂ Missed phone calls and voice messages ÂÂ New text messages ÂÂ Reminders ÂÂ Calendar events ÂÂ Friend requests (Game Center) ÂÂ Weather ÂÂ Stocks Show Notification Center: Drag down from the top of the screen. Scroll the list to see additional alerts. Alerts also appear on the lock screen, or briefly at the top of the screen when you're using iPhone. You can see all current alerts in*

*Notification Center.*

*Many apps, such as Phone, Messages, Mail, and the App Store, can display an alert badge on their Home screen icon with a number (to indicate incoming items) or an exclamation mark (to indicate a problem). If these apps are contained in a folder, the badge appears on the folder. A badge with a number shows the total number of items you haven't attended to, such as incoming phone calls, email messages, text messages, and updated apps to download. A badge with an exclamation mark indicates a problem with an app. Respond to an alert in Notification Center Respond to an alert on the lock screen Remove alerts from*

*Notification Center Set options for notifications Tap the alert. Swipe the icon displayed in the alert to the right. Tap , then tap Clear. Go to Settings > Notifications. Chapter 3    Basics 31 Twitter Sign in to your Twitter account (or create a new account) in Settings to enable Tweets with attachments from the following apps: ÂÂ Camera or Photos—with a photo ÂÂ Safari—with a webpage ÂÂ Maps—with a location ÂÂ YouTube—with a video Sign in to or create a Twitter account: Go to Settings > Twitter. Enter the user name and password for an existing account, or tap Create New Account.*

*In Camera or Photos, tap the Action button to tweet a photo. Tweet a photo. Tweet a photo, video, or webpage View the item, tap , then tap Tweet. If isn't showing, tap the screen. To include your location, tap Add Location.*

*Location Services must be on in Settings > Location Services. Tap the location pin, tap Tap , tap Share Location, then tap Tweet. Tweet a location in Maps Add your current location to a Tweet Add Twitter user names and photos to your contacts Turn Twitter on or off for Photos or Safari . Location Services must be turned on in Settings > Location Services. Go to Settings > Twitter, then tap Update Contacts.*

*Go to Settings > Twitter. When you write a Tweet, the number in the lower-right corner of the Tweet screen shows the number of characters remaining that you can enter. Attachments use some of a Tweet's 140 characters. You can also install and use the Twitter app to post a Tweet, view your timeline, search for trending topics, and more. Install the Twitter app: Go to Settings > Twitter, then tap Install. To learn how to use the Twitter app, open the app, tap the More button (…), tap Accounts & Settings, tap Settings, then tap Manual. 32 Chapter 3    Basics Apple Earphones with Remote and Mic The Apple Earphones with Remote and Mic included with iPhone feature a microphone, volume buttons, and an integrated button that allows you to answer and end calls easily, and control audio and video playback. Center button Plug in the earphones to listen to music or make a phone call. Press the center button to control music playback and answer or end calls, even when iPhone is locked. Pause a song or video Skip to the next song Return to previous song Fast-forward Rewind Adjust the volume Answer an incoming call End the current call Decline an incoming call Press the center button.*

*Press again to resume playback. Press the center button twice quickly. Press the center button three times quickly. Press the center button twice quickly and hold. Press the center button three times quickly and hold. Press the + or – button. Press the center button. Press the center button. Press and hold the center button for about two seconds, then let go. Two low beeps confirm you declined the call.*

*Switch to an incoming or on-hold Press the center button. Press again to switch back to the first call. call and put the current call on hold Switch to an incoming or on-hold call and end the current call Use Siri or Voice Control Press and hold the center button for about two seconds, then let go. Two low beeps confirm you ended the first call. Press and hold the center button.*

*See Chapter 4, "Siri," on page 39 or "Voice Control" on page 30. If you get a call while the earphones are plugged in, you can hear the ringtone through both the iPhone speaker and the earphones. Chapter 3    Basics 33 AirPlay You can stream music, photos, and video wirelessly to your HDTV using AirPlay and Apple TV. You can also use AirPlay to stream audio to an Airport Express base station. Other AirPlay-enabled receivers are available from third-parties. Visit the online Apple Store for details. Stream content to an AirPlay-enabled device: Start the video, slideshow, or music, then tap and choose the AirPlay device. Once streaming starts, you can exit the app that's playing the content. iPhone and the AirPlay-enabled device must be on the same Wi-Fi network. Get quick access to the AirPlay control Switch output from AirPlay back to iPhone When the screen is on, double-click the Home button left end of the*

*multitasking bar.*

[You're reading an excerpt. Click here to read official APPLE IPHONE](http://yourpdfguides.com/dref/4680119) [user guide](http://yourpdfguides.com/dref/4680119)

 *Tap and choose iPhone. and scroll to the On iPhone 4S, you can mirror the iPhone screen on a TV with Apple TV. Everything on the iPhone screen appears on the TV. Mirror the iPhone screen on a TV: Tap at the left end of the multitasking bar, choose an Apple TV, and tap the Mirroring button that appears. A blue bar appears at the top of the iPhone 4S screen when AirPlay mirroring is turned on.*

*You can also mirror the iPhone screen on a TV using a cable. See "Watching videos on a TV" on page 127. Bluetooth devices You can use iPhone with the Apple Wireless Keyboard and other Bluetooth devices, such as Bluetooth headsets, car kits, and stereo headphones. Third-party Bluetooth headphones may support volume and playback controls. See the documentation that came with your Bluetooth device. For supported Bluetooth profiles, go to*

*support.apple.com/kb/HT3647. Pairing a Bluetooth device with iPhone WARNING: For important information about avoiding hearing loss and about driving safely, see the Important Product Information Guide at www.apple.*

*com/support/manuals/iphone. Before you can use a Bluetooth device with iPhone, you must first pair them. Pair a Bluetooth headset, car kit, or other device with iPhone: 1 Follow the instructions that came with the device to make it discoverable or to set it to search for other Bluetooth devices. 2 Go to Settings > General > Bluetooth and turn Bluetooth on. 3 Choose the device on iPhone, and enter its passkey or PIN number.*

*See the instructions about the passkey or PIN that came with the device. After you pair a Bluetooth device to work with iPhone, you must make a connection to have iPhone use the device for your calls. See the documentation that came with the device. When iPhone is connected to a Bluetooth headset or car kit, outgoing calls are routed through the device. Incoming calls are routed through the device if you answer using the device, and through iPhone if you answer using iPhone.*

*34 Chapter 3    Basics Pair an Apple Wireless Keyboard with iPhone: 1 Go to Settings > General > Bluetooth and turn Bluetooth on. 2 Press the power button on the Apple Wireless Keyboard to turn it on. 3 On iPhone, select the keyboard listed under Devices. 4 Type the passkey on the keyboard as instructed, then press Return. Note: You can pair only one Apple Wireless Keyboard with iPhone at a time. To pair a different keyboard, you must first unpair the current one. For more information, see "Using an Apple Wireless Keyboard" on page 27. Bluetooth status The Bluetooth icon appears in the iPhone status bar at the top of the screen: ÂÂ or : Bluetooth is on and paired with a device. (The color depends on the current color of the status bar.) ÂÂ : Bluetooth is on and paired with a device, but the device is out of range or turned off.*

*ÂÂ No Bluetooth icon: Bluetooth is turned off or not paired with a device. Unpairing a Bluetooth device from iPhone You can unpair a Bluetooth device, if you don't want to use it with iPhone any more. Unpair a Bluetooth device: 1 Go to Settings > General > Bluetooth and turn Bluetooth on. 2 Tap next to the device name, then tap "Forget this Device." Battery iPhone has an internal rechargeable battery. Charging the battery WARNING: For important safety information about charging iPhone, see the Important Product Information Guide at www.apple.com/support/manuals/iphone. The battery icon in the upperright corner shows the battery level or charging status. You can also display the percentage of the battery charge.*

*Go to Settings > General > Usage and turn on the setting under Battery Usage. Charging Charged Charge the battery: Connect iPhone to a power outlet using the included Dock Connector to USB Cable and USB power adapter. Chapter 3    Basics 35 Note: Connecting iPhone to a power outlet can start an iCloud backup or wireless iTunes syncing. See "Backing up iPhone" on page 173 and "Syncing with iTunes" on page 18. Charge the battery and sync iPhone: Connect iPhone to your computer using the included Dock Connector to USB Cable.*

*Or connect iPhone to your computer using the included cable and the Dock, available separately. Unless your keyboard has a high-powered USB 2.0 port, you must connect iPhone to a USB 2.0 port on your computer. Important: The iPhone battery may drain instead of charge if iPhone is connected to a computer that's turned off or is in sleep or standby mode.*

*If you charge the battery while syncing or using iPhone, it may take longer to charge. Important: If iPhone is very low on power, it may display one of the following images, indicating that iPhone needs to charge for up to ten minutes before you can use it. If iPhone is extremely low on power, the display may be blank for up to two minutes before one of the low-battery images appears. or Maximizing battery life iPhone uses lithium-ion batteries. To learn more about how to maximize the battery life of iPhone, go to www.apple.com/batteries. Replacing the battery Rechargeable batteries have a limited number of charge cycles and may eventually need to be replaced. The iPhone battery isn't user replaceable; it can be replaced only by an authorized service provider. For more information, go to www.*

*apple.com/batteries/replacements.html. 36 Chapter 3    Basics Security features Security features help protect the information on iPhone from being accessed by others. Passcodes and data protection You can set a passcode that you must enter each time you turn on or wake up iPhone. Set a passcode: Go to Settings > General > Passcode Lock and enter a 4-digit passcode, then enter the passcode again to verify it. iPhone then requires you to enter the passcode to unlock it or to display the passcode lock settings. Setting a passcode turns on data protection. Data protection uses your passcode as the key for encrypting mail messages and their attachments stored on iPhone. (Data protection may also be used by some apps available from the App Store.*

*) A notice at the bottom of the Passcode Lock screen in Settings shows whether data protection is enabled. To increase iPhone security, turn off Simple Passcode and use a longer passcode with a combination of numbers, letters, punctuation, and special characters. See "Passcode Lock" on page 165. Important: On an iPhone 3GS that didn't ship with iOS 4 or later, you must also restore iOS software to enable data protection. See "Updating and restoring*

*iPhone software" on page 175.*

*Prevent voice dialing when iPhone is locked: Go to Settings > General > Passcode Lock and turn Voice Dial off. Unlock iPhone to use voice dialing. Find My iPhone Find My iPhone helps you locate and secure your iPhone using the free Find My iPhone app on another iPhone, iPad, or iPod touch, or using a Mac or PC web browser signed in to www.*

## [You're reading an excerpt. Click here to read official APPLE IPHONE](http://yourpdfguides.com/dref/4680119) [user guide](http://yourpdfguides.com/dref/4680119)

*icloud.com or www.*

*me.com. Find My iPhone includes: ÂÂ Locate on a map: View the approximate location of your iPhone on a full-screen map. ÂÂ Send a Message or Play a Sound: Lets you compose a message that will appear on your iPhone screen, or play a sound at full volume for two minutes, even if the Ring/Silent switch is set to silent. ÂÂ Remote Passcode Lock: Lets you remotely lock your iPhone and create a 4-digit passcode, if you haven't set one previously. ÂÂ Remote Wipe: Lets you protect your privacy by erasing all media and data on iPhone, restoring it to factory settings. Important: Before you can use its features, Find My iPhone must be turned on in either iCloud or MobileMe settings on your iPhone. Find My iPhone can be turned on only in one account. Turn on Find My iPhone using iCloud Turn on Find My iPhone using MobileMe Go to Settings > iCloud and turn on Find My iPhone. Go to Settings > Mail, Contacts, Calendars, tap your MobileMe account, then turn on Find My iPhone.*

*See "iCloud" on page 16 or "Setting up mail and other accounts" on page 16. Chapter 3    Basics 37 Cleaning iPhone Clean iPhone immediately if it comes in contact with any contaminants that may cause stains, such as ink, dyes, makeup, dirt, food, oils, or lotions. To clean iPhone, disconnect all cables and turn off iPhone (press and hold the On/Off button, then slide the onscreen slider). Then use a soft, slightly damp, lint-free cloth. Avoid getting moisture in openings. Don't use window cleaners, household cleaners, compressed air, aerosol sprays, solvents, alcohol, ammonia, or abrasives to clean iPhone. The front cover of iPhone 3GS and the front and back covers of iPhone 4S and iPhone 4 are made of glass and have an oleophobic coating. To clean these surfaces, simply wipe* with a soft, lint-free cloth. The ability of this coating to repel oil will diminish over time with normal usage, and rubbing the screen with an abrasive material *will further diminish its effect and may scratch the glass. For more information about handling iPhone, see the iPhone Important Product Information Guide at www.*

*apple.com/support/manuals/iphone. Restarting or resetting iPhone If something isn't working right, try restarting iPhone, force quitting an app, or resetting iPhone. Restart iPhone: Press and hold the On/Off button until the red slider appears. Slide your finger across the slider to turn off iPhone.*

*To turn iPhone back on, press and hold the On/Off button until the Apple logo appears. If you can't turn off iPhone or if the problem continues, you may need to reset iPhone. A reset should be done only if turning iPhone off and on doesn't resolve the problem. Force an app to close: Press and hold the On/Off button for a few seconds until a red slider appears, then press and hold the Home button until the app quits. You can also force an app to quit by removing it from the multitasking bar.*

*See "Opening and switching apps" on page 19. Reset iPhone: Press and hold both the On/Off button and the Home button seconds, until the Apple logo appears. for at least ten For more troubleshooting suggestions, see Appendix B, "Support and Other Information," on page 173. 38 Chapter 3    Basics Siri 4 What is Siri? Siri is the intelligent personal assistant that helps you get things done just by talking. Siri understands natural speech, so you don't have to learn specific commands or remember keywords. You can ask things in different ways. For example, you can say "Set the alarm for 6:30 a.m." or "Wake me at 6:30 in the morning." Either way, Siri gets it.*

*Siri lets you write and send messages, schedule meetings, place phone calls, get directions, set a reminder, search the web—and much much more!—simply by talking naturally. Siri understands what you say and knows what you mean. Siri speaks back to let you know what it heard you say, and asks a question if it needs clarification or more information. It's very much like having a conversation with a person. For example, ask "Any good burger joints around here?" and Siri may reply "I found a number of burger restaurants near you." If you say "Hmm. How about tacos," Siri remembers that you just asked about restaurants and then looks for Mexican restaurants in the neighborhood. In addition to the internal processing power of iPhone, Siri uses Apple's data centers*

*to understand what you say and quickly return a response. Siri also uses information from your contacts, music library, calendars, reminders, and so forth to know what you're talking about. Siri works with most of the built-in apps on iPhone 4S, and is smart enough to figure out which app to use for a request. Siri also uses Search and Location Services to help you with your requests. There's so many things you can say to Siri! Here's a few more examples, for*

*starters: ÂÂ Call Joe ÂÂ Set the timer for 30 minutes ÂÂ How far to the nearest Apple store? ÂÂ Is it going to rain tomorrow? Note: Siri is available only on iPhone 4S, and it requires Internet access via a cellular or Wi-Fi connection. Siri may not be available in all languages or in all areas, and features may vary by area. Cellular data charges may apply. 39 Using Siri Starting Siri Siri comes to life with the press of a button.*

*Start Siri: Press the Home button until Siri appears. You'll hear two quick beeps and see "What can I help you with?" on the screen. Just begin speaking. The microphone icon lights up to let you know that Siri hears you talking. Once you've started a dialogue with Siri, tap the microphone icon to talk to it again. Siri waits for you to stop talking, but you can also tap the microphone icon to tell Siri you're done. This is useful when there's a lot of background noise. It can also speed up your conversation with Siri, since Siri won't have to wait for your pause. When you finish speaking, Siri displays what it heard and provides a response. Siri often includes additional, related info that might be useful. If the info is related to an app—for example, a text message you've composed, or a location you asked for—just tap the display to open the app for details and further action. What Siri heard you say Siri's response Related info—tap to open the app. Tap to speak to Siri. Siri may ask you if it needs more information to complete a request. For example, tell Siri to "Remind me to call mom," and Siri may ask "What time would you like me to remind you?" Don't worry about telling Siri everything at once.*

*Siri prompts you for the details it needs. You can start talking to Siri just by bringing iPhone to your ear, like making a phone call.*

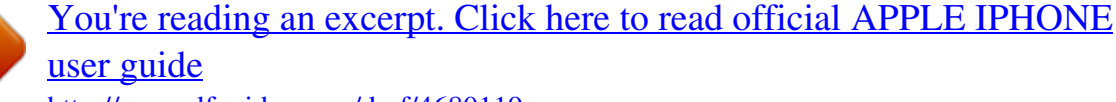

 *If the screen isn't on—first press the On/Off or Home button. You'll hear two quick beeps to indicate Siri is listening. Then start talking. 40 Chapter 4    Siri If Siri doesn't respond when you bring iPhone to your ear, start with the screen facing you, so your hand rotates on the way up. Cancel a request Stop a phone call you started with Siri Say "cancel," tap , or press the Home button Before Phone opens, press the Home button tap End. . . If Phone is already open, Telling Siri about yourself The more Siri knows you, the more it can use your information to help you.*

*Siri gets your information from your personal info card ("My Info") in Contacts. Tell Siri who you are: Go to Settings > Siri > My Info, then tap your name. Put your home and work addresses on your card, so you can say things like "How do I get home?" and "Remind me to call Bob when I get to work." Siri also wants to know about the important people in your life, so specify those relationships on your personal info card. Siri can set those up for you.*

*For example, the first time you tell Siri to call your sister, Siri asks you who your sister is (if you don't already have that info on your card). Siri adds that relationship to your personal info card so it doesn't have to ask next time. Create cards in Contacts for all your important relationships, and include information such as phone numbers, email addresses, home and work addresses, and nicknames you like to use. Chapter 4    Siri 41 Onscreen guide Siri gives you examples of things you can say, right on screen. Ask Siri "what can you do" or tap when Siri first appears.*

*Handsfree Siri You can use Siri with the Apple Earphones with Remote and Mic that came with your iPhone, or with other supported headphones and Bluetooth headsets. Talk to Siri using earphones: Press and hold the center button. Talk to Siri using a Bluetooth headset: Press and hold the call button. To continue a conversation with Siri, press and hold the button each time you want to talk. When you use earphones or a headset, Siri speaks its responses to you. Siri reads back text messages and email messages that you've dictated before sending them. This gives you a chance to change the message if you want. Siri also reads back the subjects of reminders before creating them. Context Siri pays attention to where you're at and what you're doing, so it understands context. If you just received a text message from Bob, just say "Reply" and Siri knows to send a text message to Bob.*

*Say "Call him" and Siri knows to call Bob instead. Siri always lets you know what it is about to do. Setting options for Siri Turn Siri on or off: Go to Settings > General > Siri. Note: Turning Siri off resets Siri, and Siri forgets what it's learned about your voice. Set options for Siri: Go to Settings > General > Siri. Language: Select the language you want to use with Siri. Voice Feedback: By default, Siri speaks its responses only when you hold iPhone to your ear or use Siri with earphones or a headset. If you want Siri to always speak its responses, set this option to Always. My Info: Let Siri know which card in Contacts contains your personal info. See "Telling Siri about yourself" on page 41.*

*Raise to Speak: Talk to Siri by bringing iPhone to your ear when the screen is on. Allow or prevent access to Siri when iPhone is locked with a passcode: Go to Settings > General > Passcode Lock. You can also disable Siri by turning on restrictions. See "Restrictions" on page 166. 42 Chapter 4    Siri Location Services Because Siri knows locations like "current," "home," and "work," it can remind you to do a certain task when you leave a location or arrive at a location.*

*Tell Siri "Remind me to call my wife when I leave the office," and Siri does just that. Location information isn't tracked or stored outside the phone. You can still use Siri if you turn Location Services off, but Siri won't do anything that requires location information. Turn off Location Services for Siri: Go to Settings > Location Services. Accessibility Siri is accessible to blind and visually impaired users through VoiceOver, the screen reader built into iOS.*

*VoiceOver describes aloud what's onscreen—including any text in Siri's responses—so you can use iPhone without seeing it. Turn on VoiceOver: Go to Settings > Accessibility. Turning on VoiceOver causes even your notifications to be read aloud for you. For more information, see "VoiceOver" on page 143. Correcting Siri If Siri is having trouble Siri may sometimes have trouble understanding you. Noisy environments, for example, can make it difficult for Siri to hear what you're saying. If you speak with an accent, it can take Siri some time to get used to your voice. If Siri doesn't hear you exactly right, you can make corrections. Siri shows what it heard you say, along with its response. Correct what Siri hears you say: Tap the bubble showing what Siri heard you say.*

*Edit your request by typing, or tap on the keyboard to dictate. For information about using dictation, see "Dictation" on page 55. If some of the text is underlined in blue, tap it and Siri suggests some alternatives. Tap one of the suggestions, or replace the text by typing or dictating. Correct Siri by voice: Tap , then restate or clarify your request. For example, "I meant Boston." When correcting Siri, don't say what you don't want—just tell Siri what you do want. Correct a mail or text message: If Siri asks if you want to send the message, say something like: "Change it to: Call me tomorrow." "Add: See you there question mark." "No, send it to Bob.*

*" "No." (to keep the message without sending it) "Cancel." To have Siri read the message to you, say "Read it back to me" or "Read me the message." If it's correct, say something like "Yes, send it." See "Mail" on page 49 and "Messages" on page 45.*

*How Siri learns Siri works right from the start without setup, and gets better over time. Siri learns about your accent and other characteristics of your voice, and categorizes your voice into one of the dialects or accents it understands. As more people use Siri and as it's exposed to more language variations,*

*recognition will improve and Siri will work even better. Chapter 4    Siri 43 Noisy environments In a noisy environment, hold iPhone close to your mouth, but don't talk directly into the bottom edge. Continue to speak clearly and naturally.*

*Tap when you finish speaking. You can also try holding iPhone to your ear to speak to Siri.*

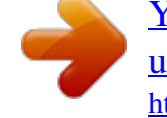

[You're reading an excerpt. Click here to read official APPLE IPHONE](http://yourpdfguides.com/dref/4680119)

[user guide](http://yourpdfguides.com/dref/4680119) <http://yourpdfguides.com/dref/4680119>

 *Network connection Siri might tell you it's having trouble connecting to the network. Because Siri relies on Apple servers for voice recognition and other services, you need to have a good 3G or 4G cellular or Wi-Fi connection to the Internet. Siri and apps Siri works with most of the built-in apps on iPhone 4S, and uses the apps it needs to help you with your requests. Siri knows when you're using an app, so you can refer to elements on the screen. For example, when reading a message in Mail, you can say "Reply, I like it." Phone Use Siri to make a phone call or start a FaceTime call. You can refer to your family, friends, and associates in Contacts, or say which phone number to use. For example: ÂÂ Call Jennifer Wright mobile ÂÂ Call Susan on her work phone ÂÂ Call 408 555 1212 ÂÂ Call home ÂÂ FaceTime Lisa Saying both the first and last name usually makes it clear who you want to call, but you can say just one or the other and let Siri figure it out.*

*Siri first checks your Favorites, and if a match is found, calls that number. Next, Siri checks all your contacts. If there's more than one person with the same name, Siri asks which one you want to call. Siri also asks which phone number to use if there's more than one listed. You can also ask Siri to call a business in your contacts. 44 Chapter 4    Siri So that Siri knows who you're referring to when you ask to make a call, make sure to introduce yourself to Siri. See "Telling Siri about yourself" on page 41. Stop a phone call you started with Siri Before Phone opens, press the Home button progress, tap End. . If the phone call is in Music Ask Siri to play a song, album, or playlist.*

*Pause playback, then resume. Set the mood by asking for a certain type of music. Or just say "Play" and let Siri choose for you. If you don't recognize the song, ask Siri "What's playing?" Here are some ways you can play music with Siri: ÂÂ Play The Light of the Sun ÂÂ Play Trouble ÂÂ Play Taking Back Sunday shuffled ÂÂ Play Alicia Keys ÂÂ Play some blues ÂÂ Play my party mix ÂÂ Shuffle my roadtrip playlist ÂÂ Play ÂÂ Pause ÂÂ Resume ÂÂ Skip To hear similar songs to the one you're listening to, say "Genius." (Siri creates a temporary Genius playlist, but it's not saved.*

*) Messages You can send text messages, have Siri read new messages to you, and respond to messages you receive. Include the name of the person to text, or wait for Siri to ask who you want to send it to. You can text to a phone number, and you can text more than one person at once. To send a text, say things like: ÂÂ Tell Susan I'll be right there ÂÂ Send a message to Jason Russell ÂÂ Send a message to Lisa saying how about tomorrow? ÂÂ Send a message to Susan on her mobile saying I'll be late ÂÂ Send a message to 408 555 1212 ÂÂ Text Jason and Lisa where are you? Chapter 4    Siri 45 To see or hear messages you've received, you can say: ÂÂ Read me my messages ÂÂ Show my new texts ÂÂ Read it again If you've just received a text message or if you're reading one that you received earlier, you can simply say: ÂÂ Reply that's great news ÂÂ Tell him I'll be there in 10 minutes ÂÂ Call her Siri understands the context and*

*knows who to address the reply to. Before sending a message you've composed, Siri displays it or reads it back to you to make sure it's right. When Siri asks if you want to send the message, you can say: ÂÂ Change it to: Call me tomorrow ÂÂ Add: See you there question mark ÂÂ No, send it to Bob ÂÂ No (to keep the message without sending it) ÂÂ Cancel Want to tag your message with a smiley face? Say "smiley face," of course. :-) Editing messages If you're creating a text message with Siri but it's not exactly what you wanted to say, you can ask Siri to change it. If it's pretty close, you might want to edit it instead. When Siri displays the message for your review, tap the message bubble to open it in the Messages app. Then you can edit the message by typing or dictating. See "Dictation" on page 55. Calendar Add new events to your calendar, change existing events, or find out what's on your schedule. When you create an event, you can specify a time, a place, a title, and the people you want to invite. 46 Chapter 4    Siri To create an event: ÂÂ Set up a meeting at 9 ÂÂ Set up a meeting with Michael at 9 ÂÂ Meet with Lisa at noon ÂÂ Set up a meeting about hiring tomorrow at 9 a.m.*

*ÂÂ New appointment with Susan Park Friday at 3 ÂÂ Schedule a planning meeting at 8:30 today in the boardroom To change or cancel an event: ÂÂ Move my 3 p.m. meeting to 4:30 ÂÂ Reschedule my appointment with Dr. Manning to next Monday at 9 a.m. ÂÂ Add Lisa to my meeting with Jason ÂÂ Cancel the budget review meeting To ask Siri about events: ÂÂ What does the rest of my day look like? ÂÂ What's on my calendar for Friday? ÂÂ When is my next appointment? ÂÂ When am I meeting with Michael? ÂÂ Where is my next event? When you create, change, or ask about an event, Siri displays information about the event. To get more information, tap the event. Reminders Siri's a great way to set up a quick reminder. To create a reminder, say things like: ÂÂ Remind me to call mom ÂÂ Remember to take an umbrella ÂÂ Remind me take my medicine at 6 a.m.*

*tomorrow ÂÂ Remind me when I leave to call Jason ÂÂ Remind me to finish the report by 6 Siri asks for information it needs in order to create the reminder, including date, time, and location. Chapter 4    Siri 47 Including location info lets Siri remind you about the item when you approach or leave a location. A location can be your current location ("here"), or an address in Contacts. To let Siri know about your home and work locations, see "Telling Siri about yourself" on page 41. ÂÂ Remind me to call my mom when I get home ÂÂ Remind me when I get to the office to call my wife ÂÂ Remind me to pick up flowers when I leave here ÂÂ Remind me to check the time when I get back here Reminders are added to the default reminder list. Set the default list for Reminders: Go to Settings > Mail, Contacts, Calendars > Default List.*

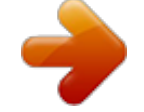

[You're reading an excerpt. Click here to read official APPLE IPHONE](http://yourpdfguides.com/dref/4680119) [user guide](http://yourpdfguides.com/dref/4680119)